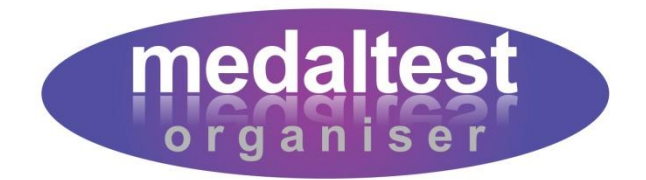

# **Exam Charges Guide**

### How to set up your exam fee structure and track payments

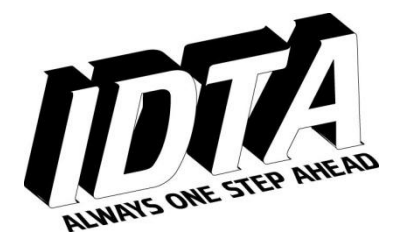

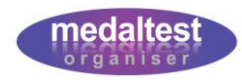

## **Exam Charges Guide**

#### **Contents**

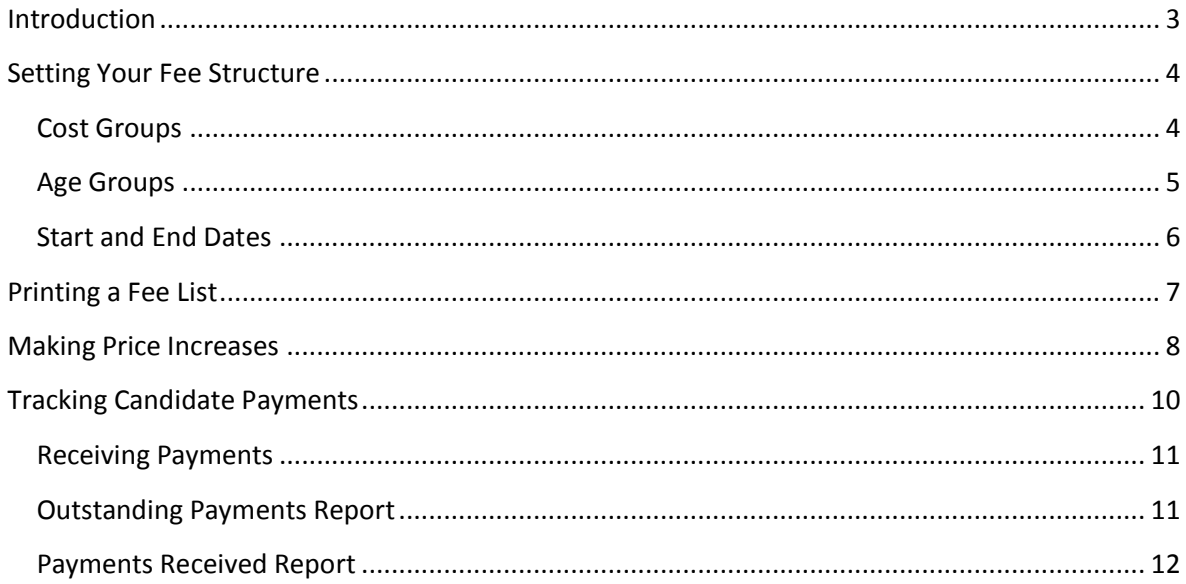

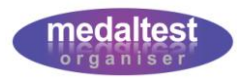

#### <span id="page-2-0"></span>**Introduction**

One of the administrative overheads of a Medal Test is managing the finances. Whether it is determining how much a candidate is charged for the particular test they are taking, or keeping track of who has paid or is still outstanding, MedalTest Organiser can help you make the most of the time available.

The system allows you to set up your table of exam fees for the full range of IDTA medals and awards. You can even choose separate rates for adults as opposed to juniors if you wish. You are then able to keep a complete track of the session finances.

If you are using the system to produce letters to candidates, the letters can incorporate the exam charges information telling the candidates what their exam fees are for the session.

This guide will cover the following:

- How to set up your exam fee structure
- How to print a table of fees
- How to make a periodic increase in charges
- How to produce reports of the exam session finances
- How to mark candidates exam payments

It is assumed that you are already familiar with the basic functions of the system as described in the Quick Start Guide.

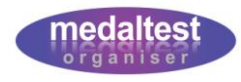

#### <span id="page-3-0"></span>**Setting Your Fee Structure**

The Exam Charges section of the system is where you are able to set up and manage your medal fees structure.

#### **Enter the Exam Charges system by clicking on the Exam Charges tab on the Main Menu at** the top of the screen.

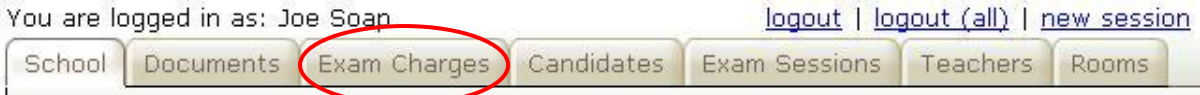

#### <span id="page-3-1"></span>*Cost Groups*

You will be presented with a screen listing the different cost groups, as shown.

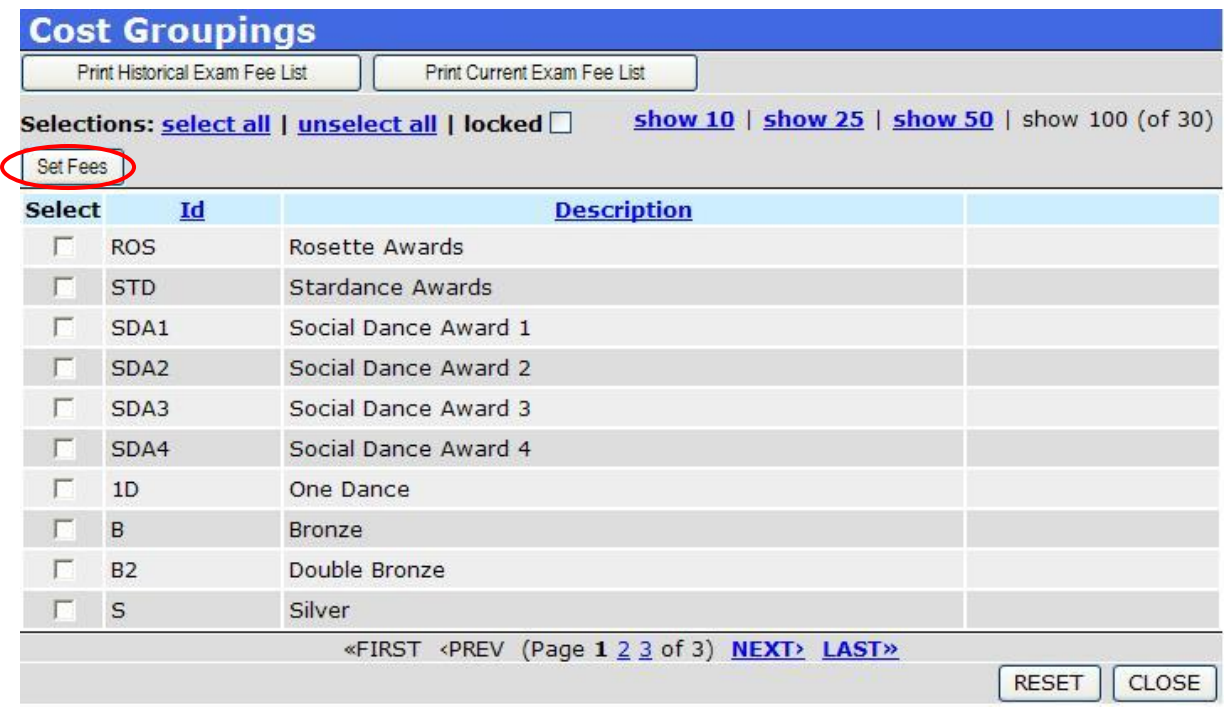

The cost structure is built into groups to match the IDTA Ballroom Amateur Test Fees list that forms the basis of what you will typically charge your candidates.

For example, the cost group for Rosettes covers all forms of Rosettes: ballroom, freestyle and cheerleading. In this way you don't have lots of different prices to maintain as the same price covers them all.

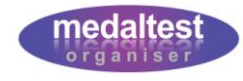

Next, you will add the fees for each cost group.

- $\blacktriangleright$  Select the cost group for which you want to enter amounts, e.g. Rosettes
- **■** Click the *Set Fees* button (see previous picture)

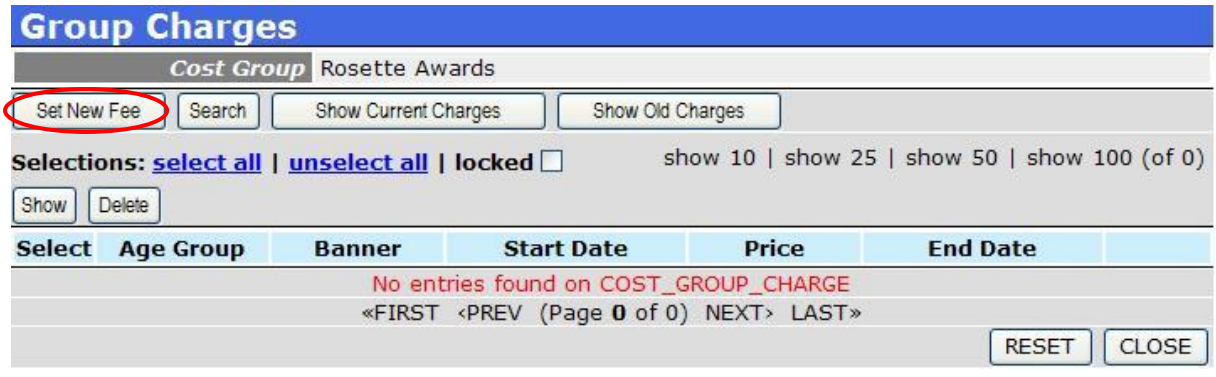

If you have not previously set any fees for the cost group you will see the "No entries found" message as shown. Otherwise, any already existing fees will be listed on the Group Charges screen.

**►** Click the *Set New Fee* button

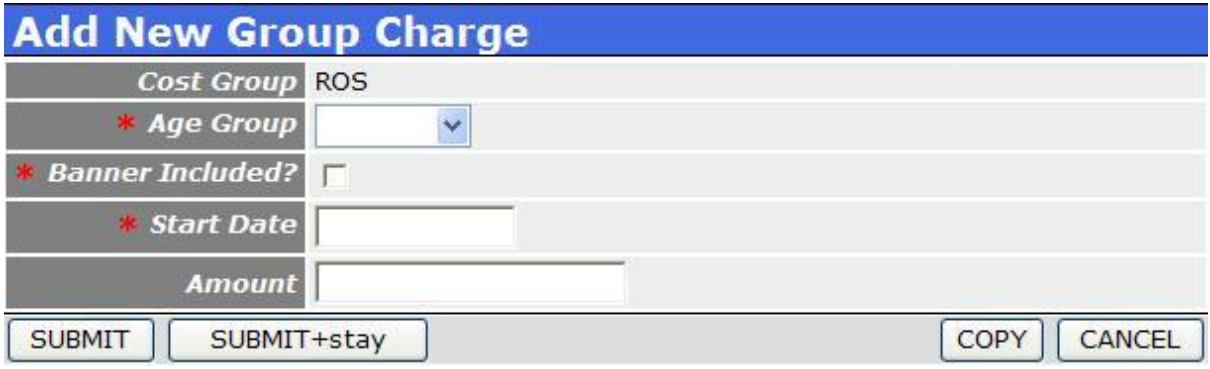

#### <span id="page-4-0"></span>*Age Groups*

For each fee that you enter into the system you may enter it as a Junior fee only, Adult fee only, or All Ages fee.

In this way you may have a grade that is charged at two different rates for Juniors and Adults, or a single rate that is charged to everybody. You cannot mix an All Ages fee with one of the other groups at the same time. If you do this the system will cancel the oldest fee and tell you that it has done this.

 $\blacktriangleright$  Select the Age Group you wish to apply for the cost group

Rosettes and Stardance Awards have two prices depending on whether or not a banner is required.

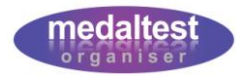

Click the banner included field if the amount is for an award including a banner, otherwise leave blank

#### <span id="page-5-0"></span>*Start and End Dates*

The system will keep a track of your pricing over time. Therefore, you need to tell the system from what date your pricing is effective. For example, you may set your fees to run from 1<sup>st</sup> September to 31<sup>st</sup> August the following year, at which time you may do a price increase (in line with IDTA pricing).

- Enter the Start Date (e.g.  $01/09/2009$ )
- Enter the amount (numbers only  $-$  no  $f$  sign)
- Click the *SUBMIT* button (or *SUBMIT+stay* if you are entering more amounts)

The new fee will be added to the system with a blank end date (meaning that the fee is current until a new fee replaces it in the future)

Repeat these steps for each fee you require for the cost group ∙

Remember to add fees with and without banners for Rosette and Stardance awards. Also remember that if you are using separate Adult and Junior fees you will need to add both fees for each cost group where applicable.

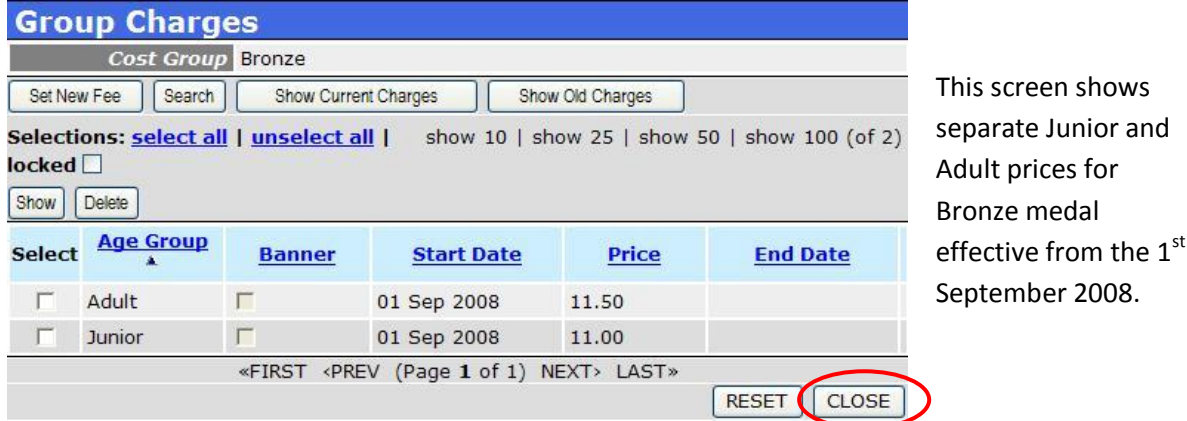

**■** To move to the next Cost Group, click the *CLOSE* button on the Group Charges screen. You can then select the next Cost Group to add your fees.

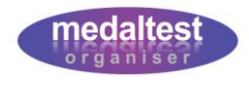

#### <span id="page-6-0"></span>**Printing a Fee List**

The main Cost Groupings screen contains two buttons for printing Fee Lists

- 1. Print Historical Exam Fee List
- 2. Print Current Exam Fee List

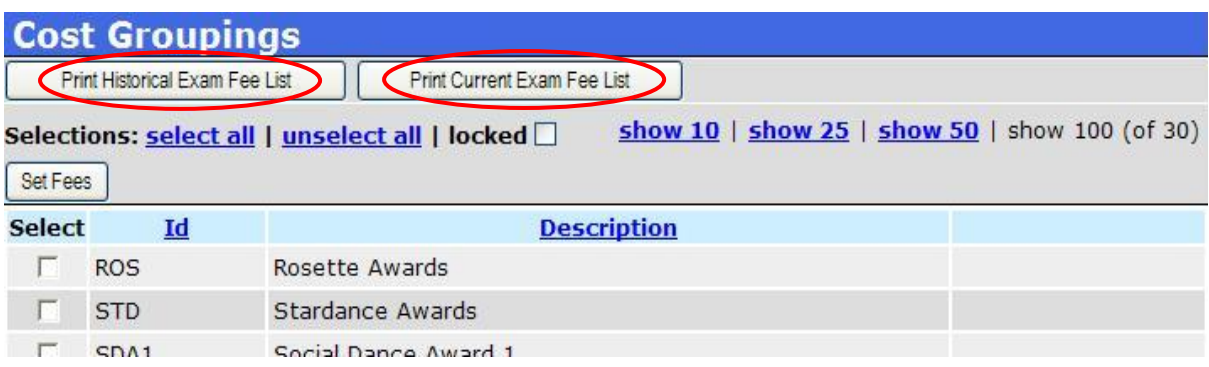

Use the Current Exam Fee List to produce a complete report of all fees that are current as at today's date. There will be a separate page per Age Group.

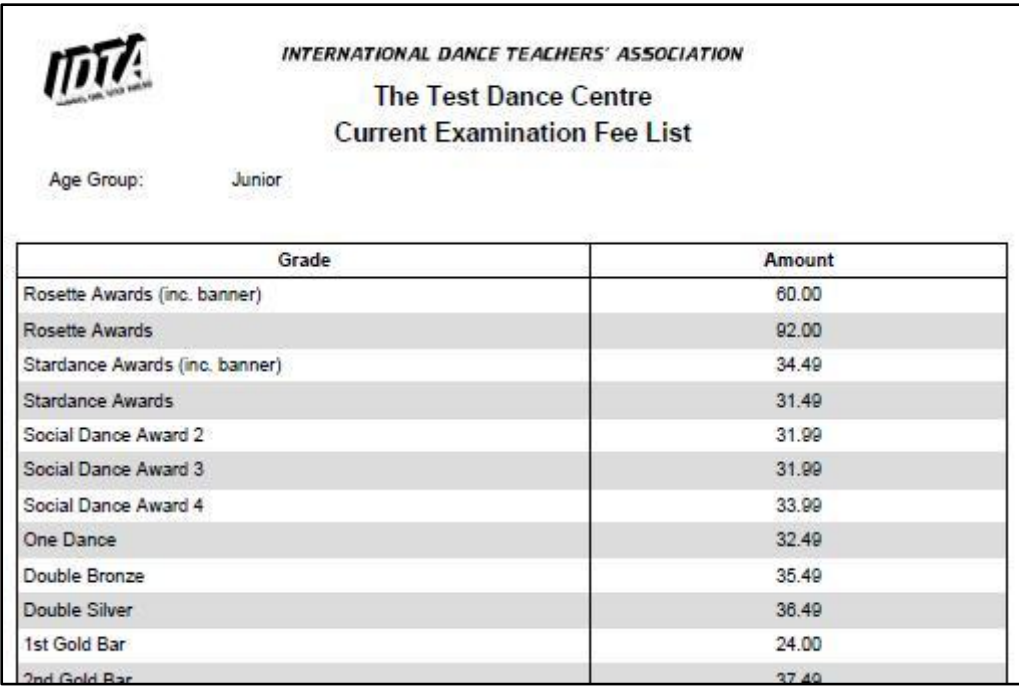

Review the list to check that all your fees are correct

To make updates, delete any fees that are incorrect and re-enter them as described earlier.

The Historical report shows all current and old fees with corresponding start and end dates.

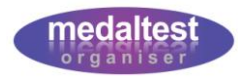

#### <span id="page-7-0"></span>**Making Price Increases**

Price Increases are done in EXACTLY the same way as you enter your initial fees. You will see your existing prices on each of the cost group screens, as in the example below for Bronze medal.

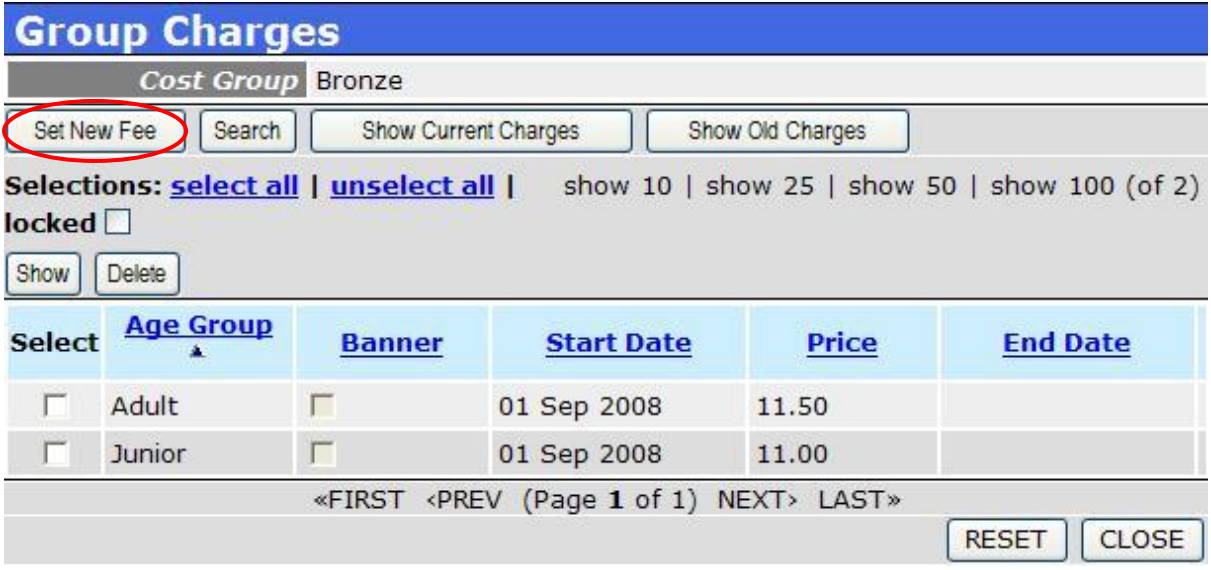

**■** Click the *Set New Fee* button (as previously)

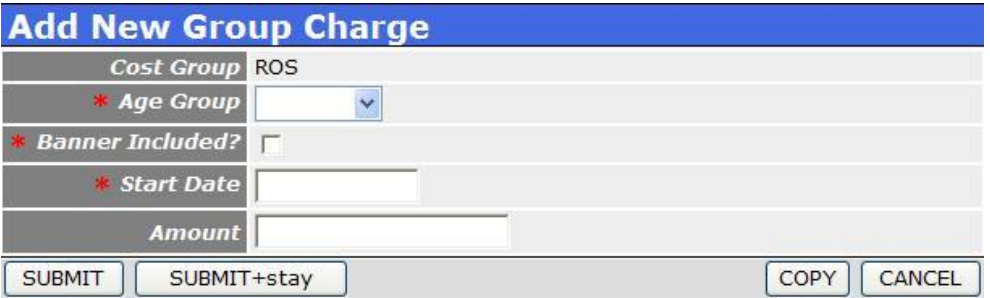

 $\blacktriangleright$  Select the age group and banner (as previously)

Enter the Start Date of the new price (e.g.  $01/09/2009$ )

- $\bullet$  Enter the new amount
- Click the *SUBMIT* button (or *SUBMIT+stay* if you are entering more amounts)

The new amounts will be saved, and the end date on the old prices will be set automatically.

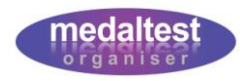

The following screen shows original prices for a Bronze medal that have been superseded following a price increase.

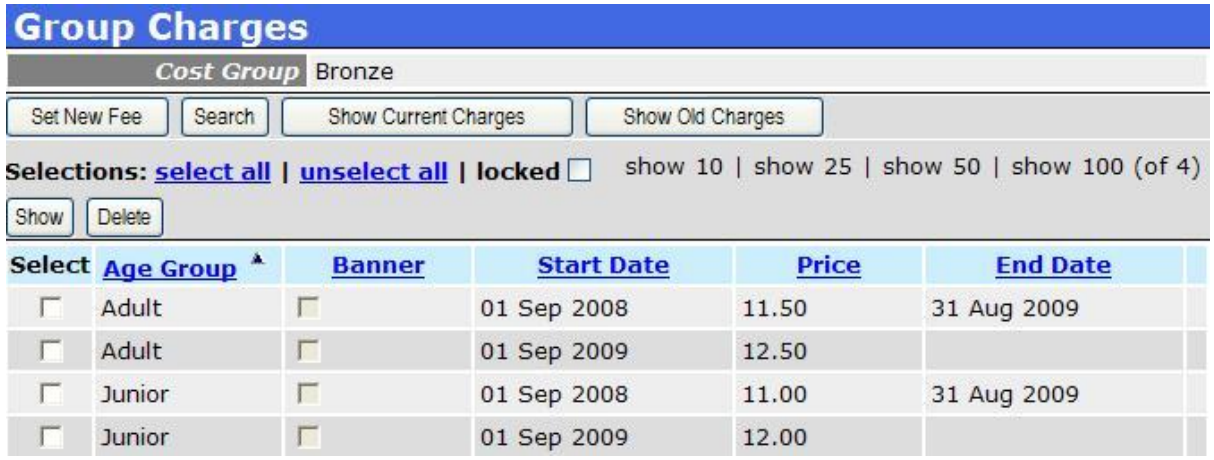

This shows that the amounts have been increased starting from  $1<sup>st</sup>$  September 2009 and the old prices ended on 31<sup>st</sup> August 2009, for both Adults and Juniors.

When determining which prices to use for your medal test session the system matches the session date against the start and end dates of the fees. So, in the example above, an Adult Bronze would be charged at £11.50 for an exam session on or before  $31<sup>st</sup>$  August 2009, but £12.50 for any exam session on or after 1<sup>st</sup> September 2009.

When you are making price updates, the system will validate the dates you are entering to ensure you do not cause any overlaps that may invalidate your pricing. For example, it would not be correct to enter a new date EARLIER than your current price. If the system detects a problem with the dates you are entering, it will stop you with an appropriate message.

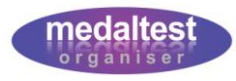

#### <span id="page-9-0"></span>**Tracking Candidate Payments**

Providing you have set up your exam fee structure, MedalTest Organiser has a built in feature to enable you to track candidate payments, and produce a useful report of outstanding amounts, or a report of payments made by date.

Click the *Manage Payments* button

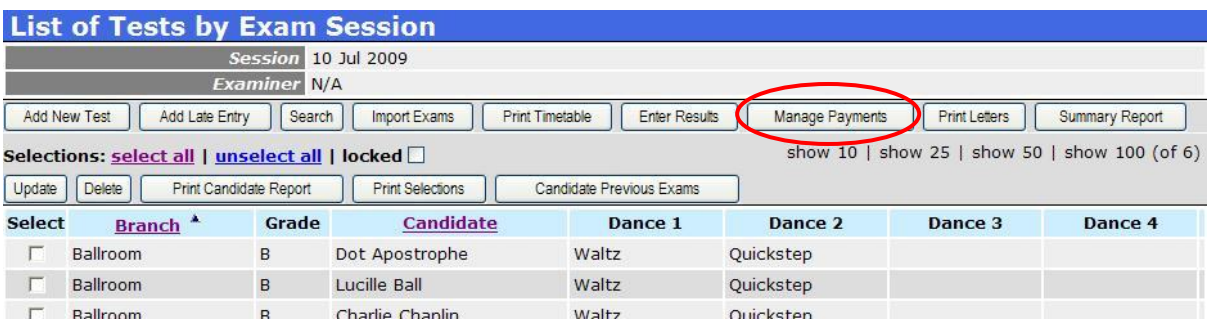

You will now see the Manage Exam Payments screen.

This screen lists all the candidate exams, in candidate Surname order. The amount owing for each exam is shown (providing the fee list has been set up). Each exam also has a tick box to mark whether or not the payment has been received from the candidate.

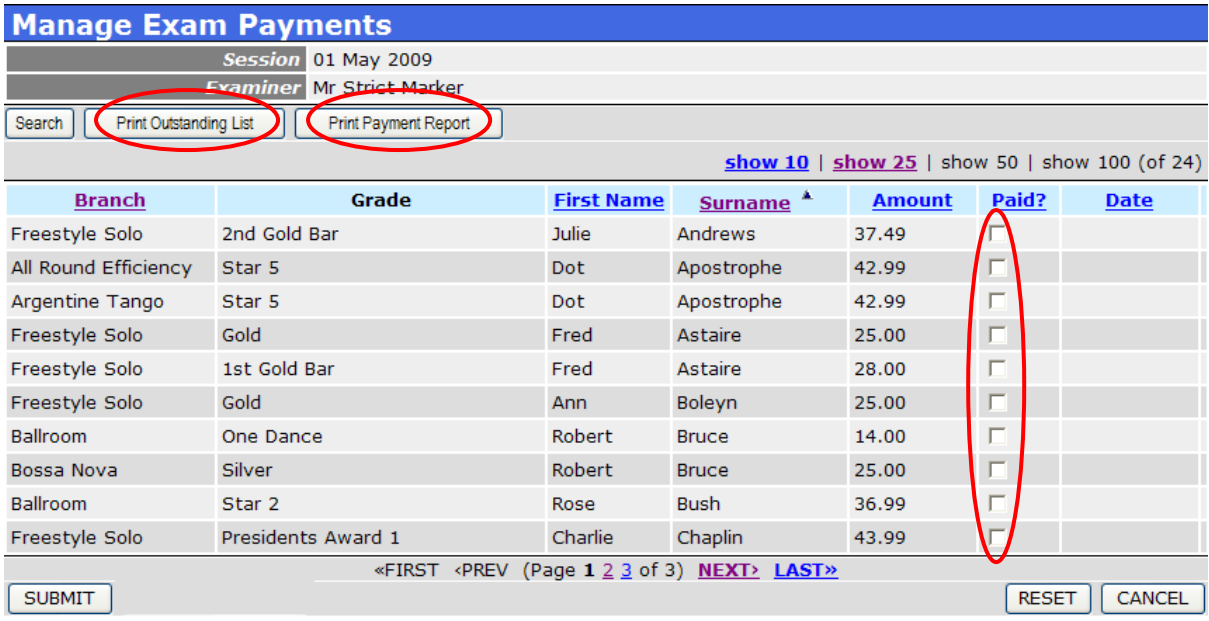

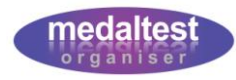

#### <span id="page-10-0"></span>*Receiving Payments*

To mark a payment as 'received' from a candidate simply tick the box next to the appropriate payment and click the *SUBMIT* button. You may tick several payments at the same time, but always click the *SUBMIT* button BEFORE moving on to another page. All the exams that you have marked as paid will now show today's date against the payment.

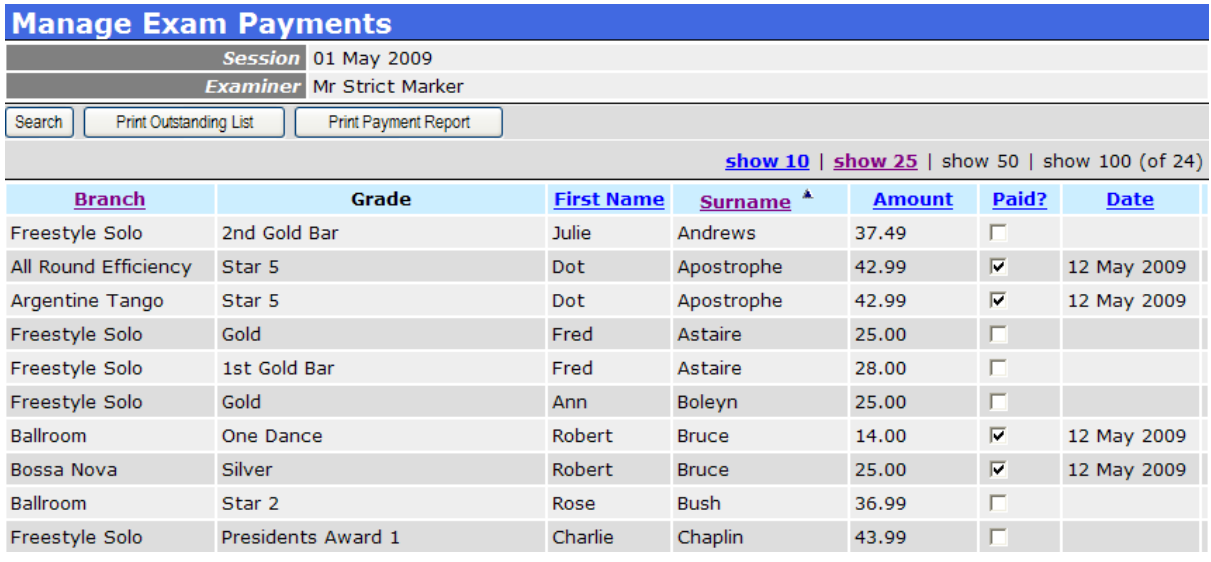

#### <span id="page-10-1"></span>*Outstanding Payments Report*

You can produce an 'at a glance' report of all candidates who have not yet paid their exam fee(s). Click the *Print Outstanding List* button at the top of the Manage Exam Payments screen.

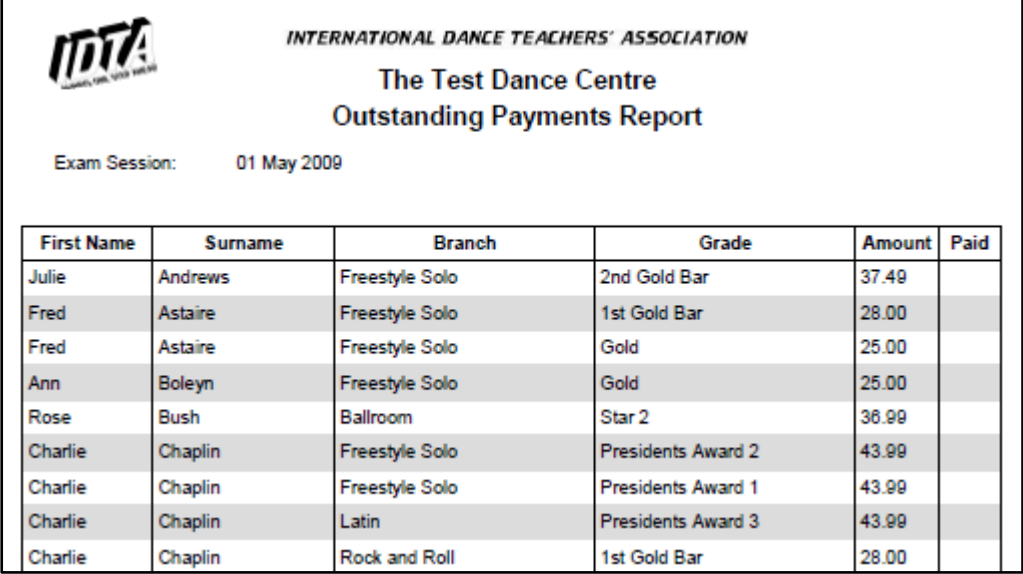

This report is also produced in Surname order, to match the screen. The report can be printed and used as a basis to receive payments from your candidates at your school. There is a 'Paid' column at the end which you can tick as you receive payments from your candidates. You can then use the report as a reference when later updating the system to record the payments received. Each time you print this report, any candidates who have been marked as paid since the last report will not appear.

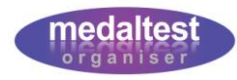

#### <span id="page-11-0"></span>*Payments Received Report*

You can produce a report of all payments received from candidates to use as a balancing checklist. Click the *Print Payment Report* button at the top of the Manage Exam Payments screen.

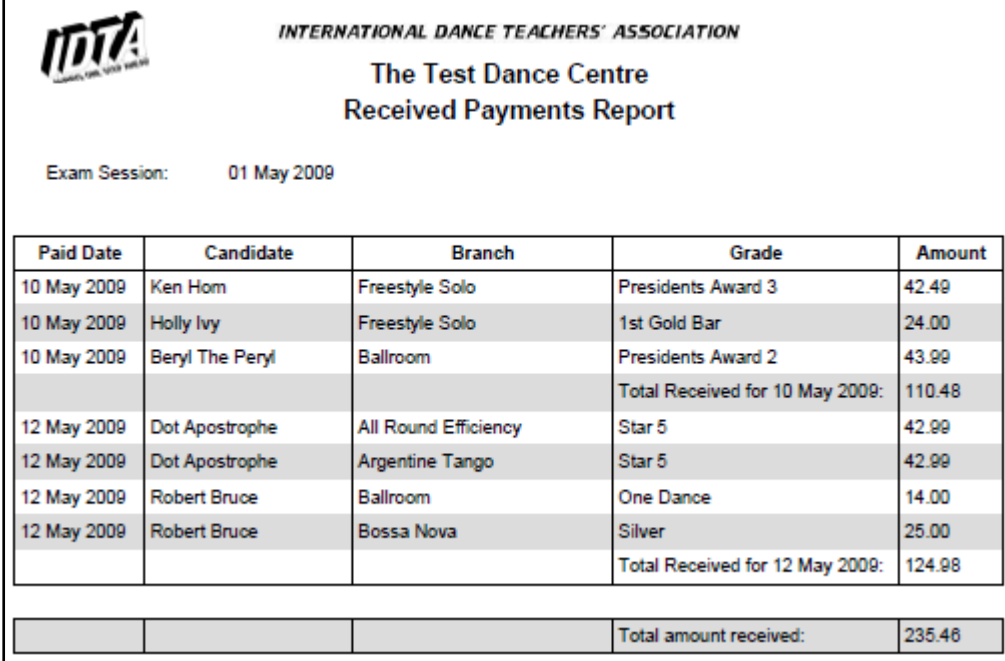

This report details all of the payments received to date and gives a sub total for each date, and a grand total at the end of the report